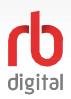

# **Mobile App Account Setup and Login**

Register and log in to your mobile account and available content formats will display in categories and in the menu then check out and enjoy! If your library setup does not offer mobile registration to set up your account – refer to the desktop options on the next page.

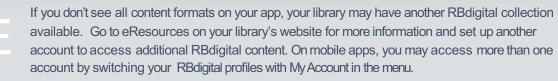

Download the RBdigital mobile app.

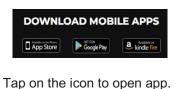

r ap on the icon to open ap

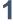

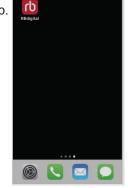

If you already created a RBdigital account on your desktop/platform site – enter your existing username or email credentials.

Don't have an account yet? Tap **Not a member? Register now**.

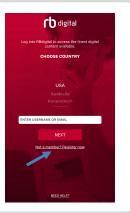

2

TAP AND SCROLL to choose your country.Tap CHOOSE STATE to select state or province.Tap CHOOSE LIBRARY to select your library/branch.Tap CREATE ACCOUNT enter your account information.

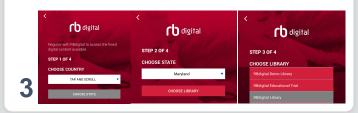

# Enter **LIBRARY INFORMATION**. Your library information should be one of the three following options:

- Library card (barcode) and pin
- Library card (barcode)
- Access code (library specific)

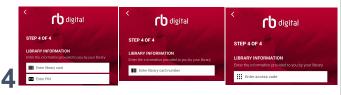

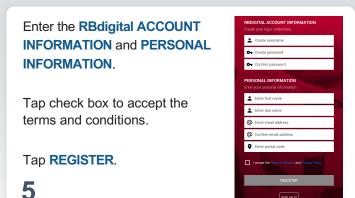

Your RBdigital app will open to the HOME screen.

Scroll for content or tap the menu in upper left corner of app for additional options.

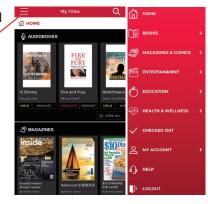

**NOTE:** Scroll through content formats and specific titles or services to view featured items. You may also search for additional items and/or tap on a title cover to open a detail page and complete checkout.

6

# **Browser Account Setup and Login**

digital

Register and log in to your browser account on desktop or mobile and available content formats will display in categories and in the menu then check out and enjoy!

If you don't see all content formats on your desktop, your library may have another RBdigital collection available. Go to eResources on your library's website for more information and set up another account to access additional RBdigital content. On mobile apps, you may access more than one account by switching your RBdigital profiles with My Account in the menu.

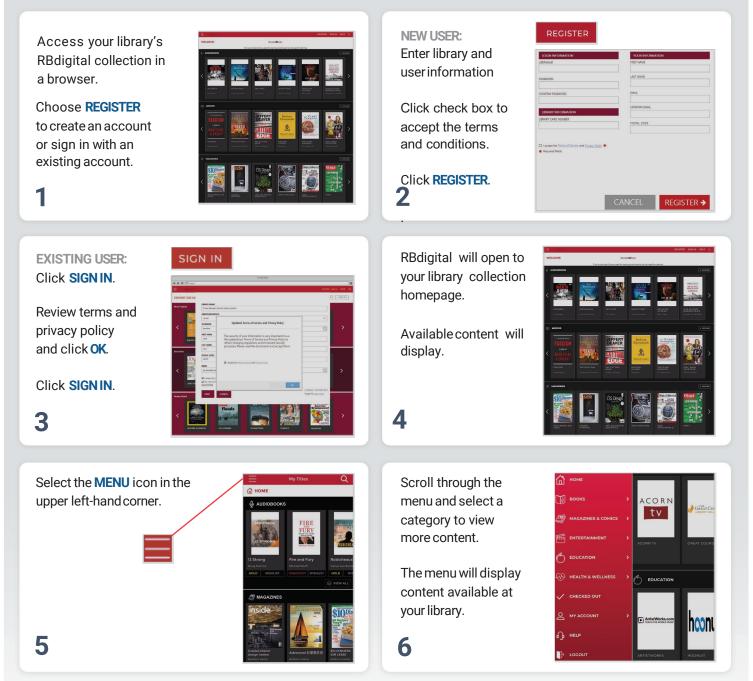

**NOTE:** Scroll through content formats and specific titles or services to view featured items. You may also search for additional items and/or tap on a title cover to open a detail page and complete checkout.

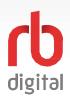

# **Finding and Checking out Magazines**

Log in to accounts—your content formats will display in categories and in the menu—then check out and enjoy!

# NOTE:

Magazines are available for permanent checkout. Once you check out a magazine, you may keep in your personal collection for as long as you wish. You may also opt-in for notification of next-issue (or automatic checkout if available).

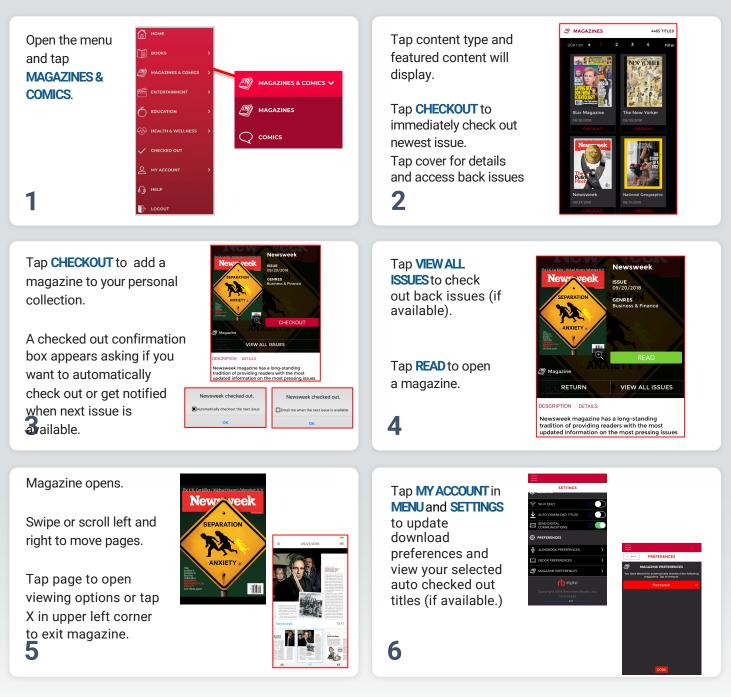

NOTE: Magazines download to your device. The typical size is 50-300 MB.

# **Checked Out and My Account Settings**

Log in to accounts—your content formats will display in categories and in the menu—then check out and enjoy!

NOTE:

digital

RBdigital organizes your personal checkouts, and personalized history with your library collection.

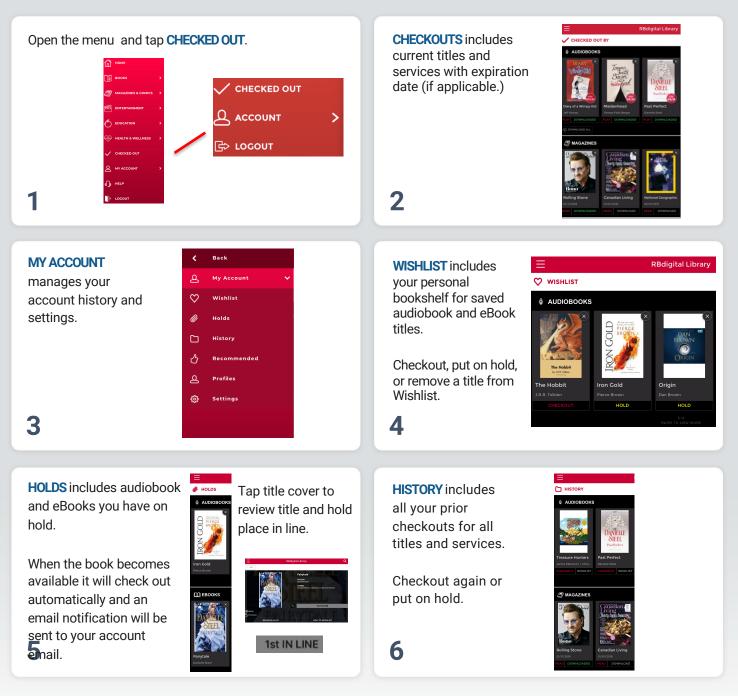

NOTE: Checkout and My Account tabs in RBdigital Menu are personalized by your checkout and wishlist experience.

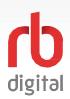

# **Recommendations and Account Settings**

Log in to accounts-your content formats will display in categories and in the menu-then check out and enjoy!

RBdigital organizes your personal checkouts, and personalized history with your library collection.

**RECOMMENDED** organizes your library audiobook and eBook suggestions along with preferred content subjects.

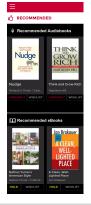

**PROFILES** remembers your personal access to one or more RBdigital collections.

Add profiles for other active RBdigital accounts and switch between library collections. 2

Download using Wi-Fi

only (default setting)

audiobooks, eBooks,

Auto-download

magazines, and

comics

Tap the icon to log in to additional account profiles.

Swipe profile name to the left to delete a profile.

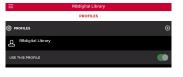

WI-FI

d, this setting prevents titles fr one's data plan.

Automatically download titles once

This setting applies to Audiobooks, eBooks, Magazines

DOWNLOADS

< BACK

< BACK

checked out

Download titles using Wi-Fi only

**SETTINGS** adjust your Wi-Fi connecttion and download preferences.

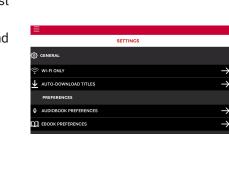

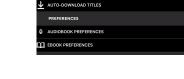

3

1

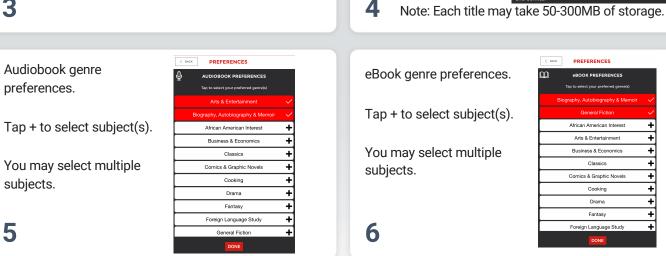

NOTE: Checkout and My Account tabs in RBdigital Menu are personalized by your checkout and wishlist experience.

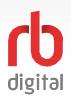

# **Switch Account Profile to another Collection**

Have more than one account at another library? - You may switch account profile from within RBdigital. The other collection will display and in the menu—then check out and enjoy!

RBdigital switches your content and services based on your log in credentials. If you have registered more than one account at your library – or at another library, RBdigital organizes your personal checkouts, and personalized history.

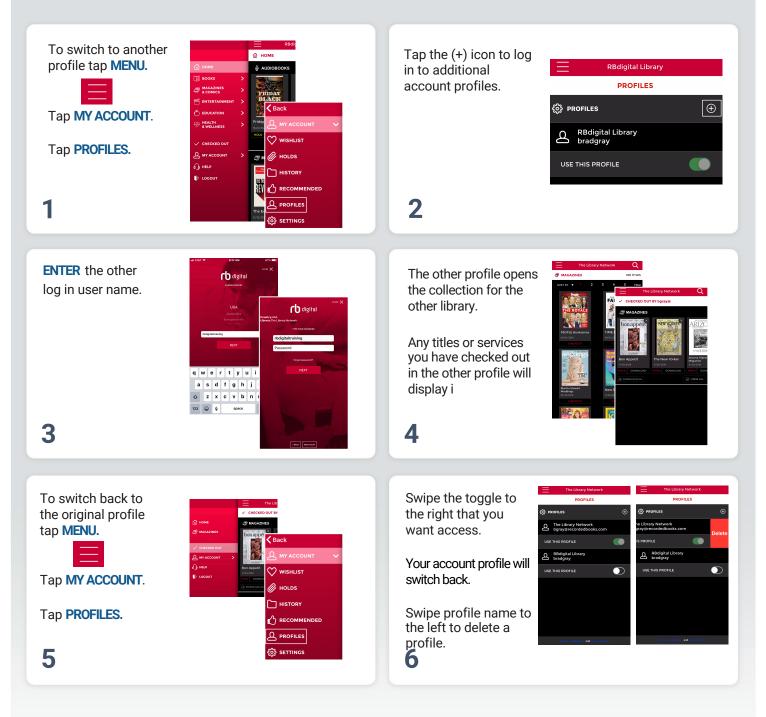

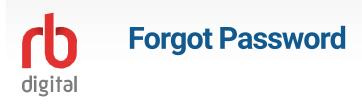

Use the same log in credentials for mobile apps as used on desktop-platform account site. Or, click 'Forgot Password' link on login screen and follow the simple steps to reset password.

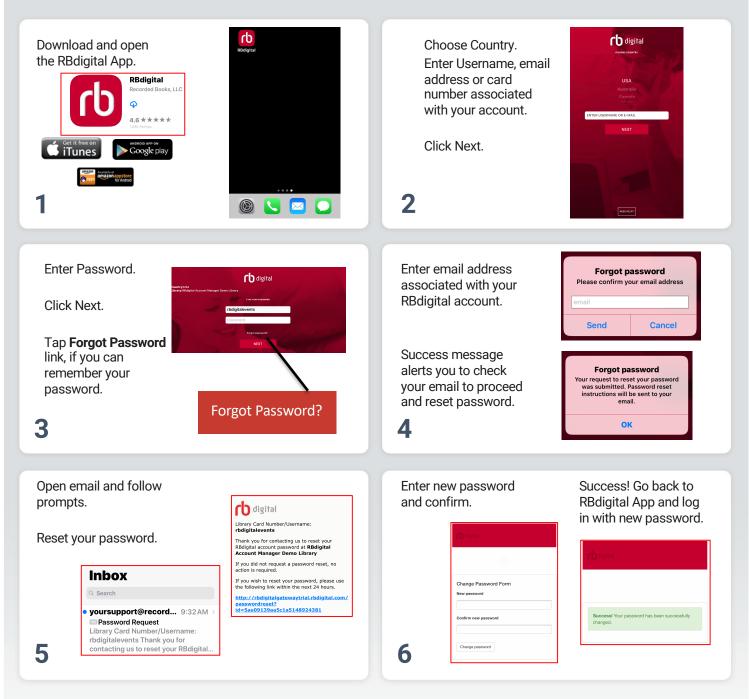

NOTE: Need more help? Click on the Help link or contact your library Information Desk for assistance.

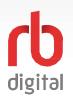

# Help

Log in to accounts—your content formats will display in categories and in the menu—then check out and enjoy!

RBdigital organizes your personal checkouts, and personalized history with your library collection.

| Help is offered in<br>multiple ways.<br>In App with FAQs.<br>Phone support.<br>Email and Support<br>Ticket.    | HELP<br>Ceneral<br>Audiobook<br>Magazine<br>Ebook<br>X                             |
|----------------------------------------------------------------------------------------------------|------------------------------------------------------------------------------------|
| <text><text><image/><image/><image/></text></text>                                                             | Thank you for using<br>RBdigital and supporting<br>your local library.<br><b>4</b> |
| NOTE: Need more help? Click<br>on the Help link or contact your<br>library Information Desk for<br>assistance. | <b>fb digital</b>                                                                  |

NOTE: Checkout and My Account tabs in RBdigital Menu are personalized by your checkout and wishlist experience.